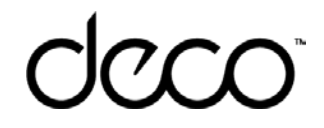

## User Guide TP-Link HomeShield

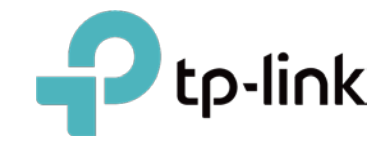

1910012940 REV1.0.0

## Contents

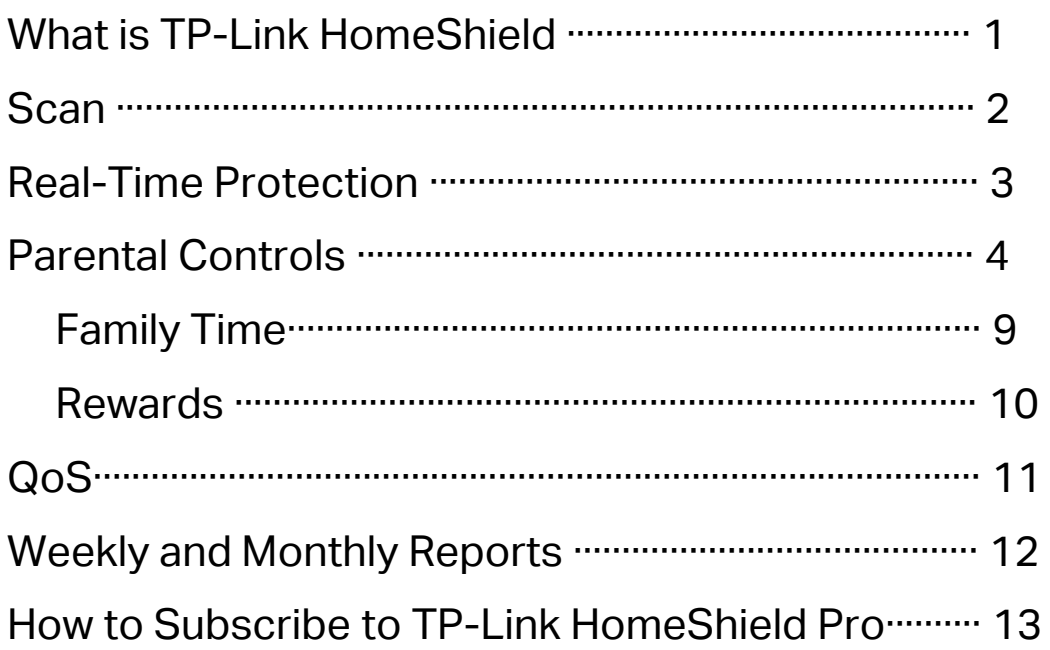

# What is TP-Link HomeShield?

TP-Link HomeShield is a built-in service, available in all TP-Link HomeShield Deco routers. It provides basic (free) and Pro (charged) features. To know more about the differences, refer to [tp-link.com/homeshield,](https://www.tp-link.com/homeshield/) If you want to use the Pro features, you need to subscribe to the HomeShield Pro service. See [How to Subscribe to TP-Link HomeShield](#page-14-0) Pro.

Here is an overview of the HomeShield features. Tap any card to start your home network management.

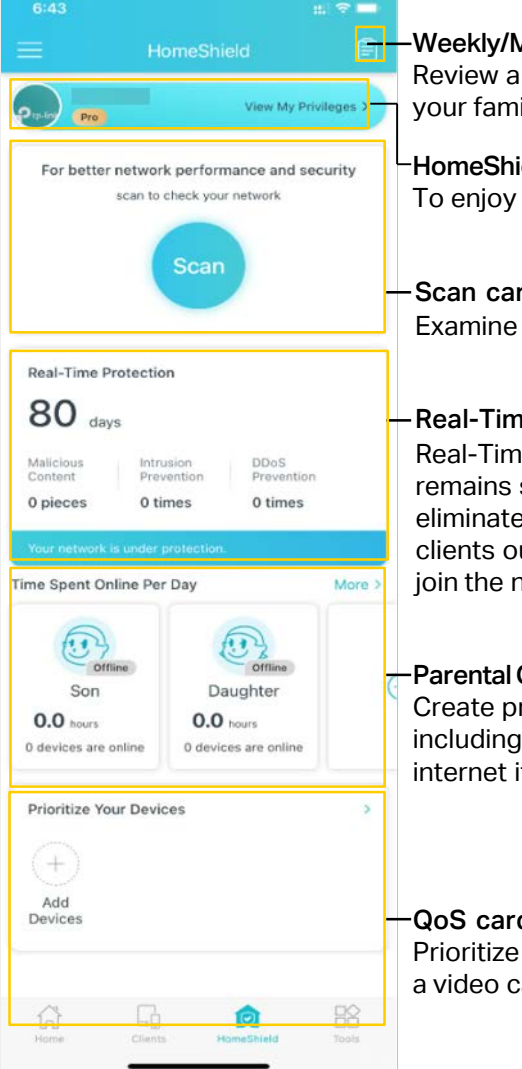

#### Weekly/Monthly reports:

Review a weekly or a monthly list of usage, such as security threats, top visited contents, and more, to better manage your family's online activities.

#### HomeShield Pro services subscription:

To enjoy more features, you can upgrade to HomeShield Pro.

#### Scan card:

Examine your network regularly to identify the potential risks, thus improving your network performance and security.

#### Real-Time Protectioncard:

Real-Time Protection is for Pro users only. There are three ways to ensure your home network and your IoT devices remains safe: (1) block malicious websites, protect your home network and applications against external attacks and eliminate vulnerabilities; (2) prevent infected devices from sending sensitive information or security threats to clients outside your network; (3) identify IoT devices and immediately monitor their security performance once they join the network.

#### Parental Controls card:

Create profiles for family members and specify the devices that belong to each. Set individualized Parental Controls including when and for how long each person can access the internet. Block inappropriate content and pause the internet if necessary.

## QoS card:

Prioritize the connection of a particular device for a set duration, such as a family member's laptop for one hour during a video call.

# Scan

Scan network to examine your network regularly to identify the potential risks, thus improving your network performance and security.

To start network scanning:

1. Tap Scan to start network scanning. It will scan your whole network, examine each connected device, and analyze the channel congestion.

2 Tap Network Security to view the scanning progress and detailed network security items.

3. Tap Network Performance to check the channel congestion, and tap Optimize to improve your network performance.

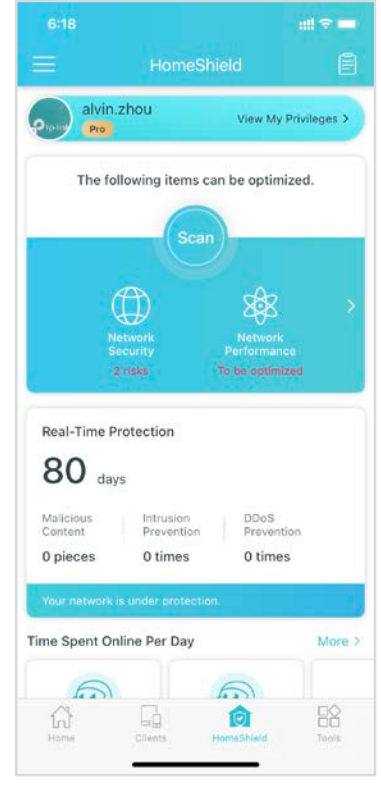

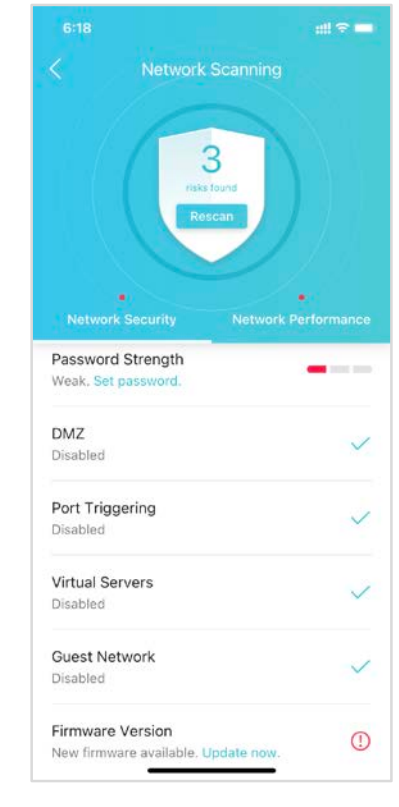

## 6:18  $m \approx m$ **Network Security** Analyze channel congestion  $\odot$ To be optimized The router may reboot during the network optimization

## Scan Network security Network security Network performance

## Real-Time Protection

Real-Time Protection is for Pro users only. There are three ways to ensure your home network and your IoT devices remains safe: (1) block malicious websites, protect your home network and applications against external attacks and eliminate vulnerabilities; (2) prevent infected devices from sending sensitive information or security threats to clients outside your network; (3) identify IoT devices and immediately monitor their security performance once they join the network.

To enable Real-Time Protection:

1.Tap Enable and follow the app instructions to subscribe to HomeShield Pro service. See [How to Subscribe to TP-Link HomeShield Pro](#page-14-0) for detailed instructions.

2. Tap the Real-Time Protection card to view Real-Time Protection history and details.

### Tap Enable to use Real-Time Protection

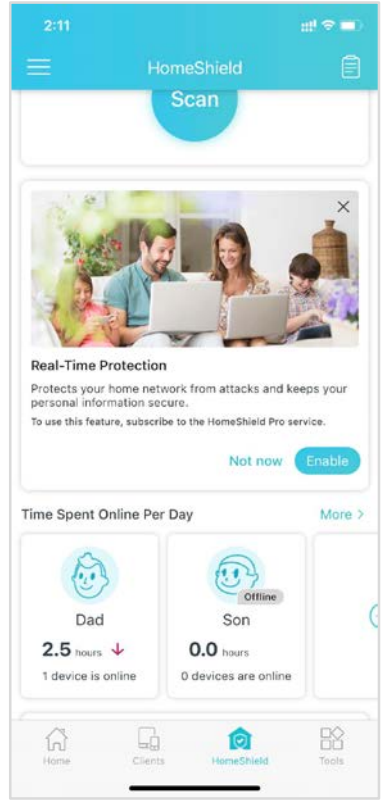

#### Real-Time Protection history Enable and view thefunction

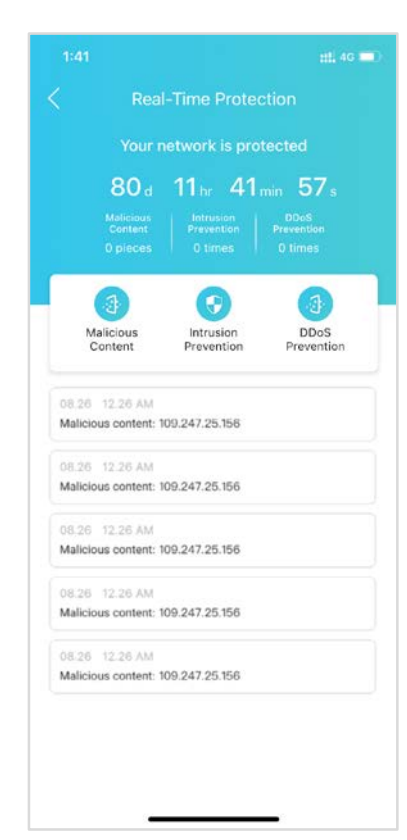

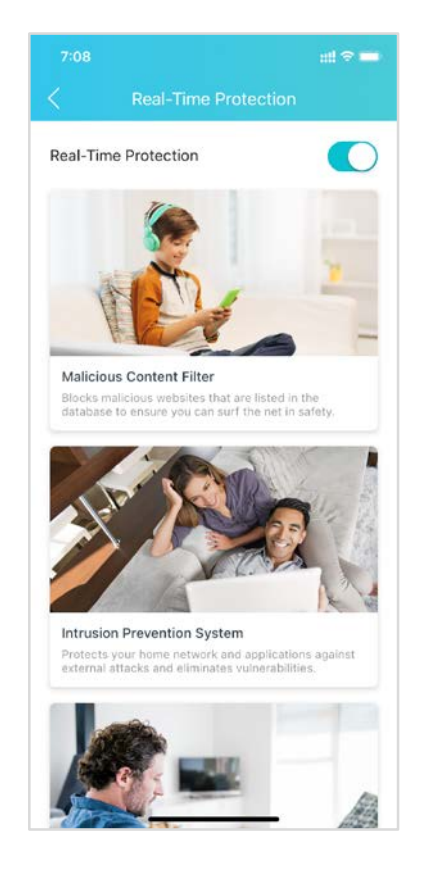

# Parental Controls

Create profiles for family members and specify the devices that belong to each. Set individualized parental controls including when and for how long each person can access the internet. Block inappropriate contents and pause the internet if necessary.

Pause the internet with one tap

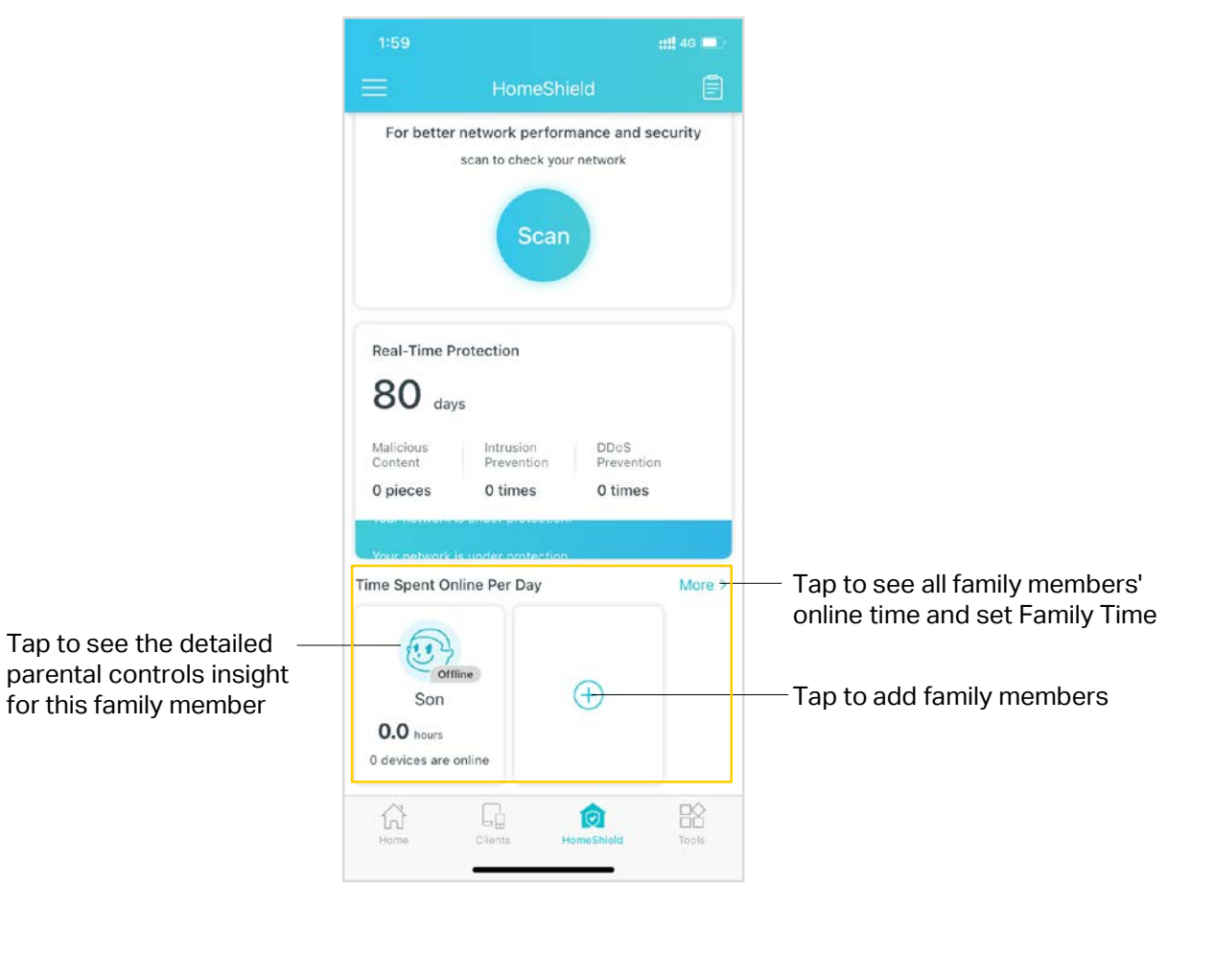

#### Parental Controlscard

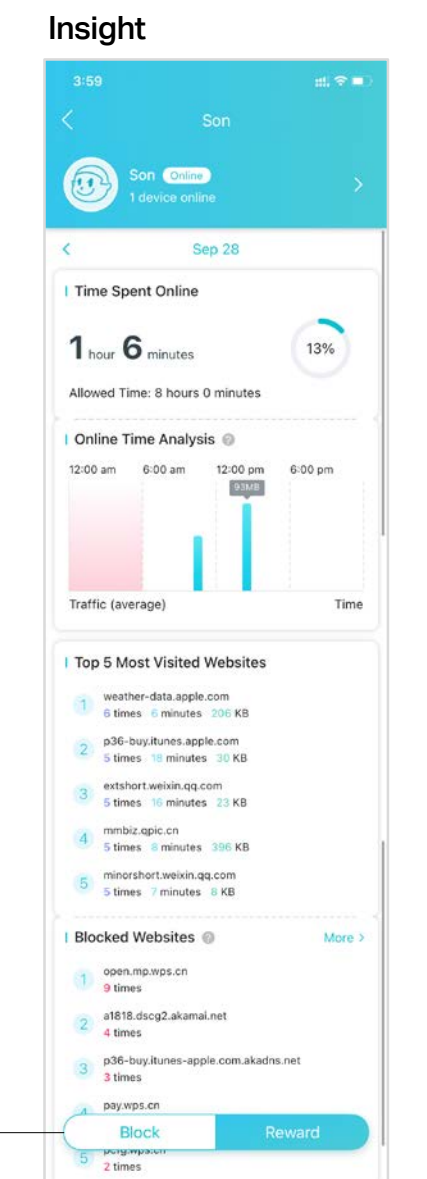

4

To use Parental Controls to mange your family's online time and online activities, follow the steps below:

Step 1. Creat a profile Step 2. Set filter contents Step 3. Set time controls

## Step 1.Creat a profile

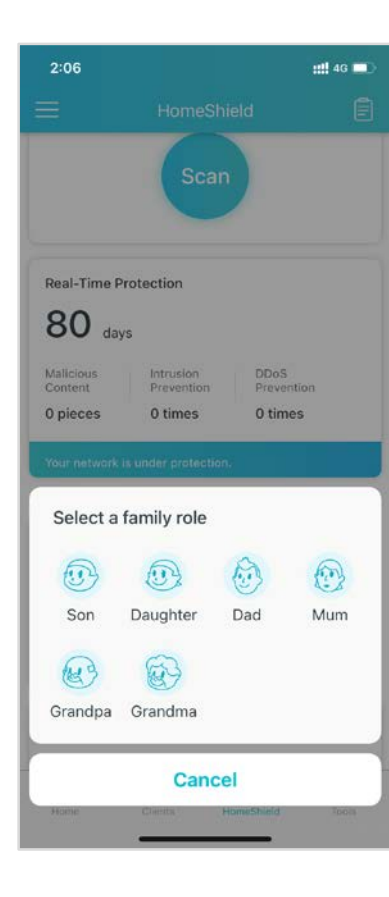

a. Select a family role b. Set family member name and c. Add devices profile photo

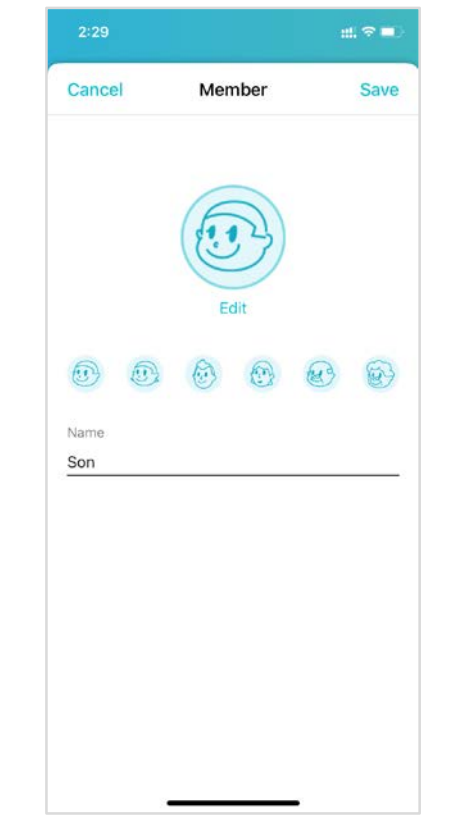

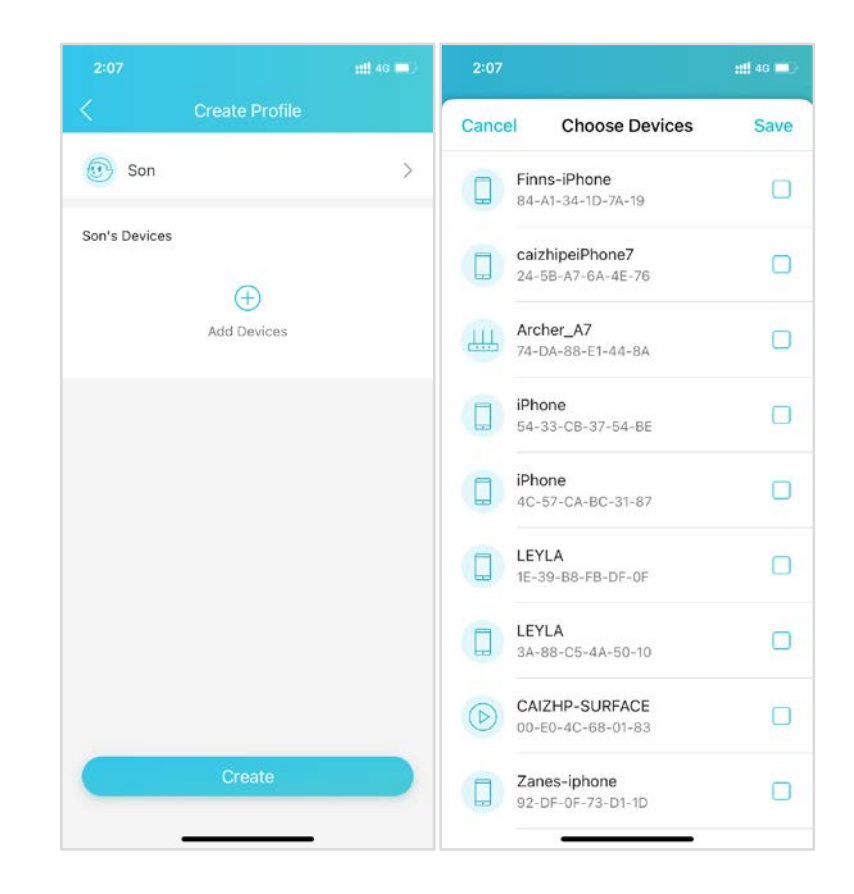

### Step 2. Set filter contents

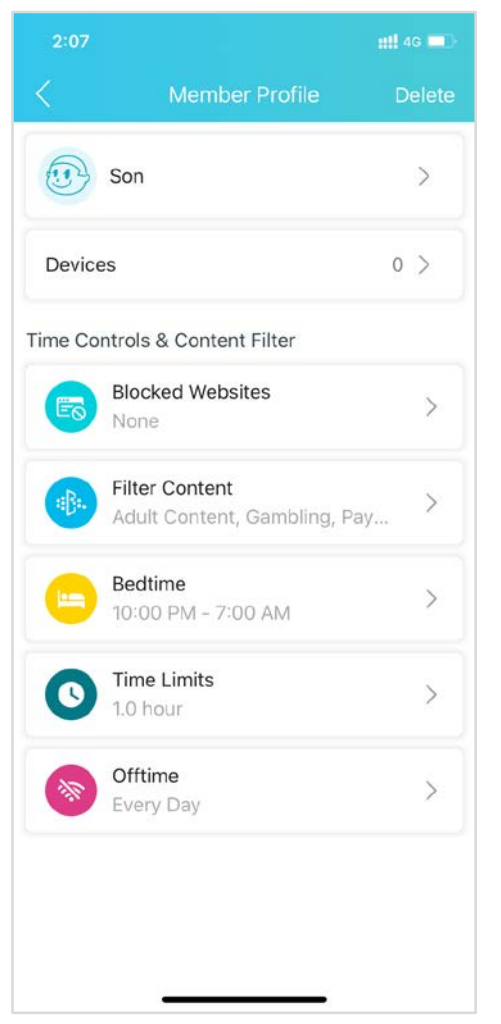

#### Profile page set the Set blocked websites set that the Set filter contents  $\sim$

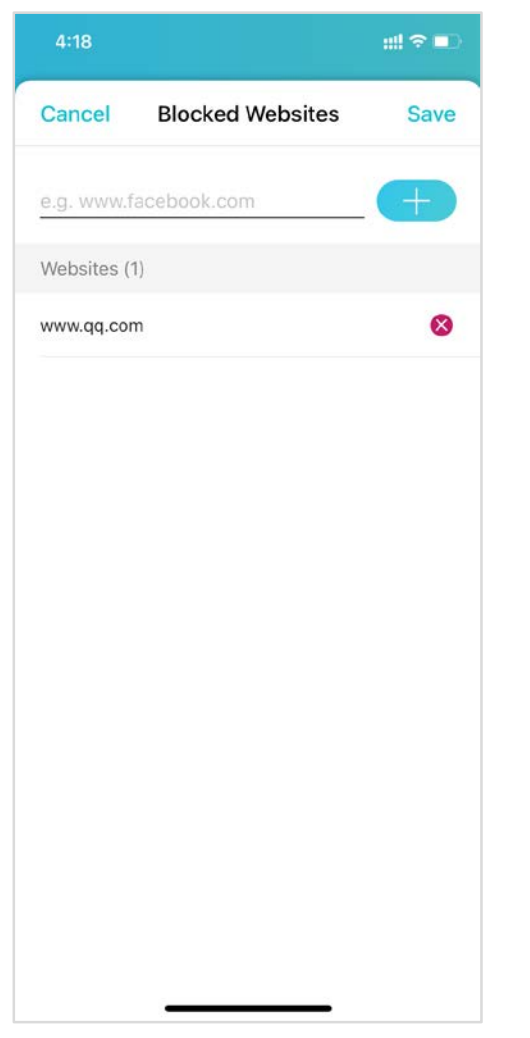

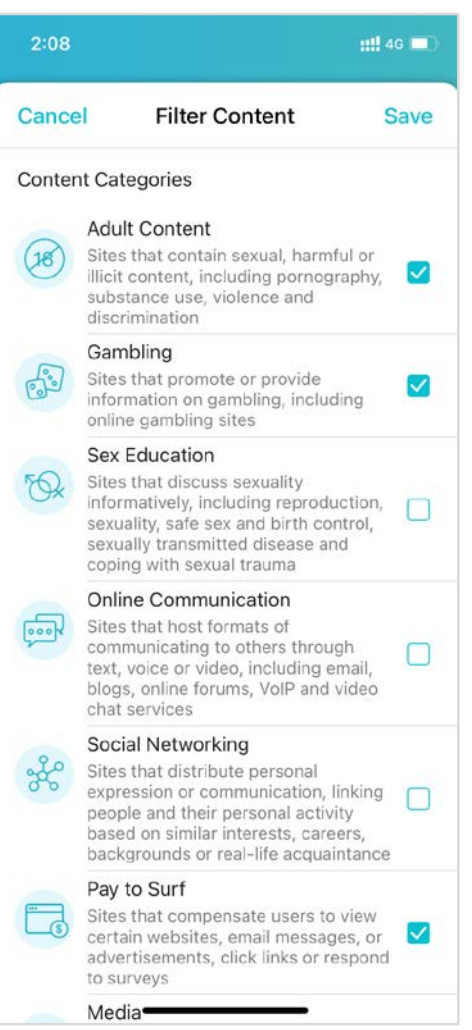

### Step 3. Set time controls

- a. Bedtime: When enabled, the internet is unavailable during this period. Free users can only use Every Day mode. You can upgrade to HomeShield Pro to set Bedtime flexibly.
- b. Time Limits: When enabled, you can set internet time limits to better control the online hours for your family.
- c. Offtime: Set the time period when the family member can't surf the internet.

### Profile page a. Bedtime.

### $m!$  46 **Member Profile**  $\bigcap$ Son  $\rightarrow$  $1$ Devices Time Controls & Content Filter **Blocked Websites**  $\,$ 1 websites blocked **Filter Content**  $\rightarrow$ None Bedtime  $\rightarrow$ 10:00 PM - 7:00 AM Time Limits Upgrade  $\bullet$  $\rightarrow$ Off Offtime  $\rightarrow$ Off

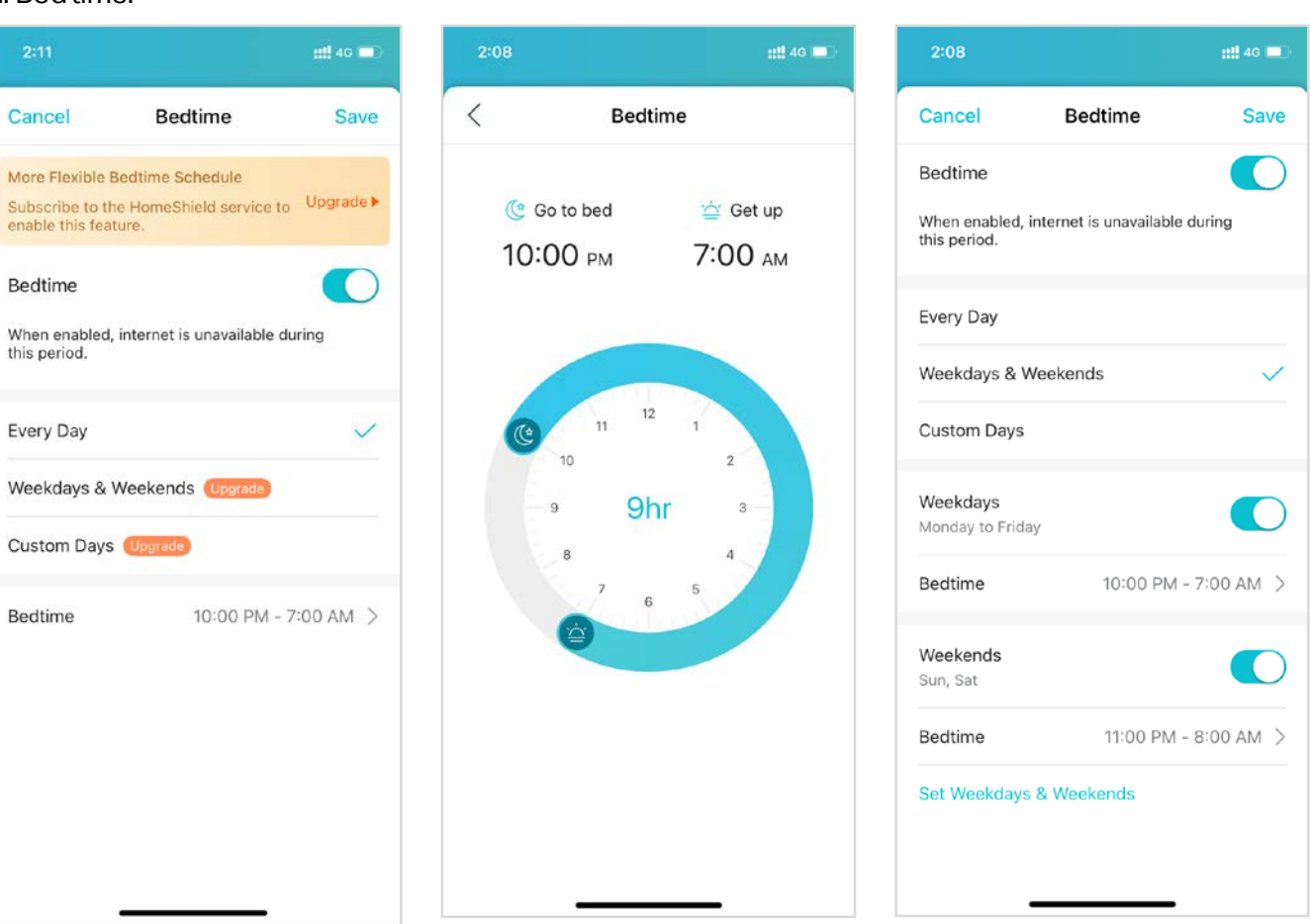

#### Profile page b. Time Limits

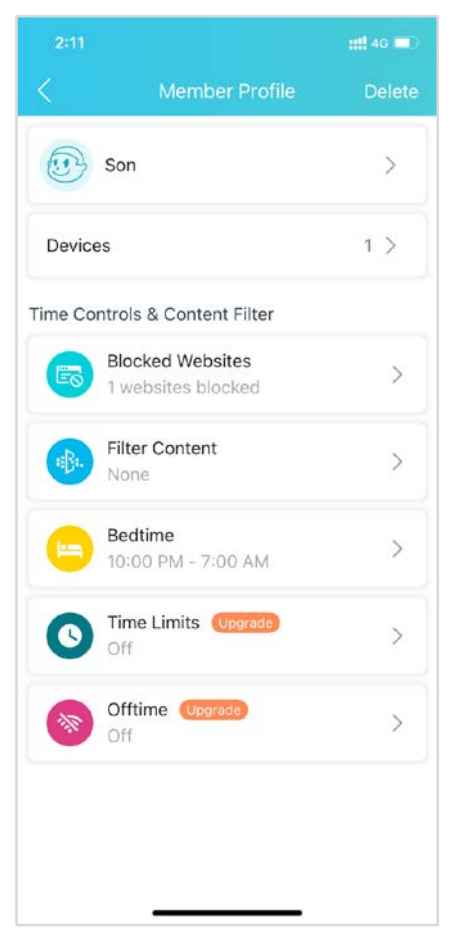

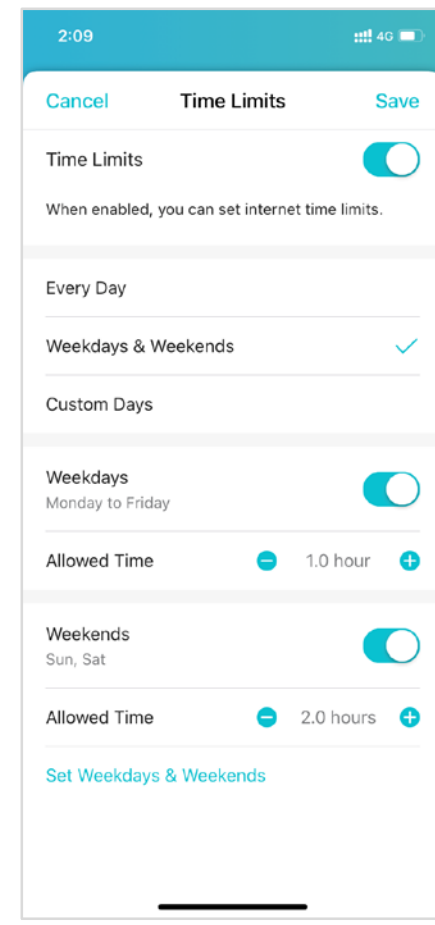

#### c. Offtime

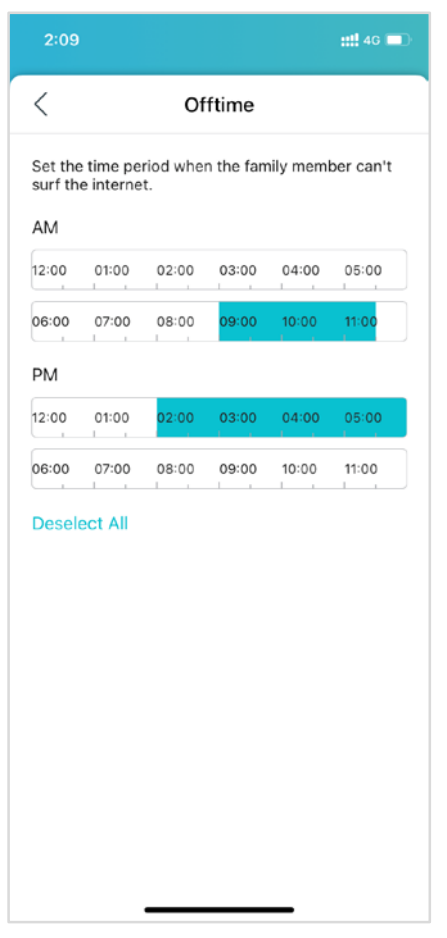

# **Family Time**

More helpful features under Parental Controls help you manage your network easily, such as pausing the internet with one tap. Family Time lets you enjoy a nice dinner, or share a fun movie with your family together.

To set Family Time:

- 1. Tap More on the Parental Controls card.
- 2. Tap Family Time to enable this feature.
- 3. Set the time duration you want to have your family together without internet distractions. By default it is 2 hours.
- 4. Add devices of the family members who you want to cut the internet.

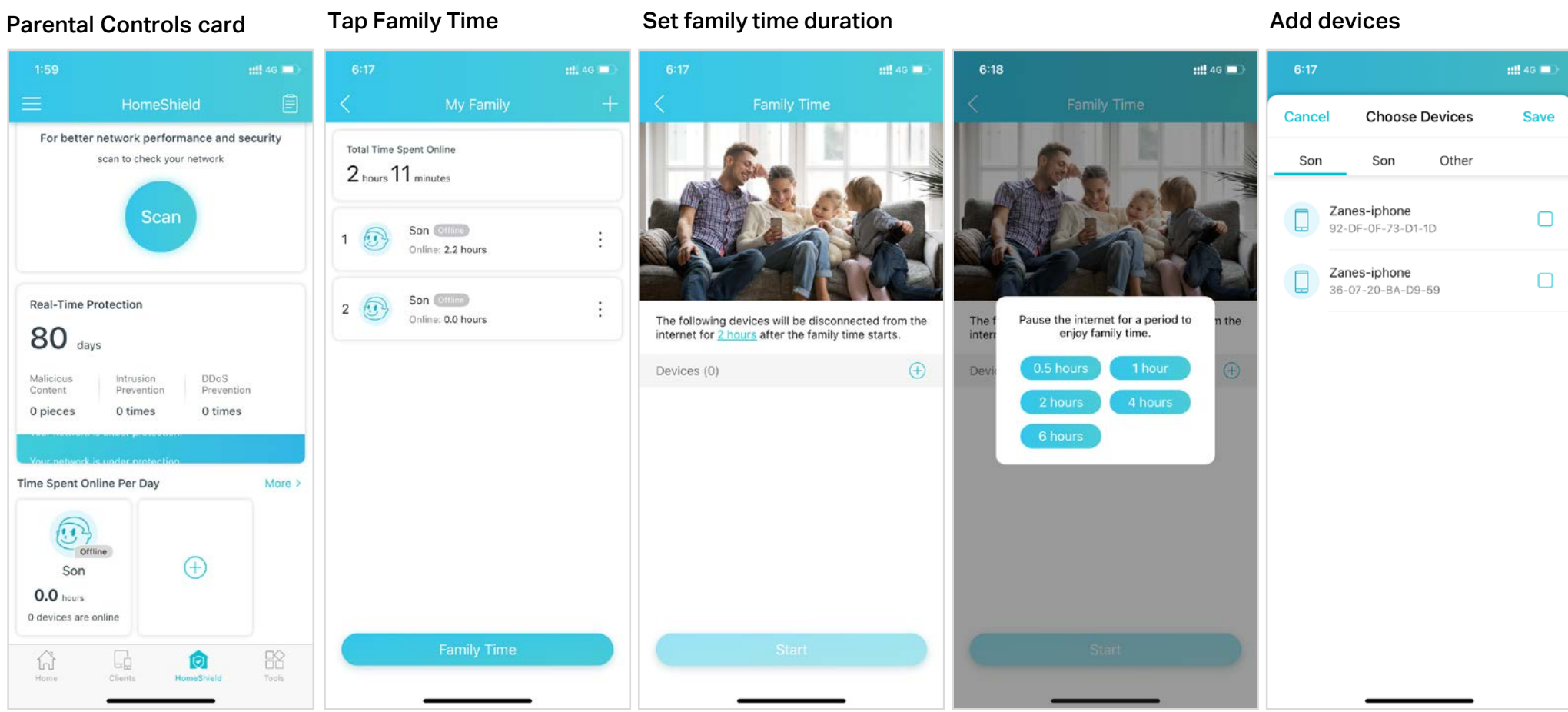

## Rewards

Rewards is an easy way for you to give an extra internet time to your kids.

To set Rewards:

1. On the Parental Controls card, tap the family member you want to give rewards.

2. You can view this member's online activities, tap Reward to give an extra time.

3. Set the rewards time duration you want to give. By default it is 1 hour.

Tip: Family members can ask for an online reward when they use up their online time, and of course, you can agree or decline it.

#### off and and For better network performance and security scan to check your network Scan **Real-Time Protection** 80 days Malicious DDoS<sup>1</sup> Prevention Content Prevention 0 times 0 times 0 pieces Time Spent Online Per Day More > 99  $\bigoplus$ Son  $0.0 <sub>hours</sub>$ 0 devices are online  $\mathbb{B}^{\!2}$ 14 山 ख Tools

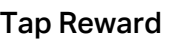

ion **Citro** 

**Sep 28** 

13%

Tim

 $\bigcirc$ 

**Time Snent Online** 

1<sub>hour</sub> 6 minutes

12:00 am

Traffic (average)

Allowed Time: 8 hours 0 minutes Online Time Analysis

> 6.00 am 12:00 pm 6:00 pm

Top 5 Most Visited Websites

weather-data apple.com

Riocked Websites

af818.dscg2.akamai.ne

1 open.mp.ups.c<br>9 times

 $3$  times

### Tap Reward Set extra internet time

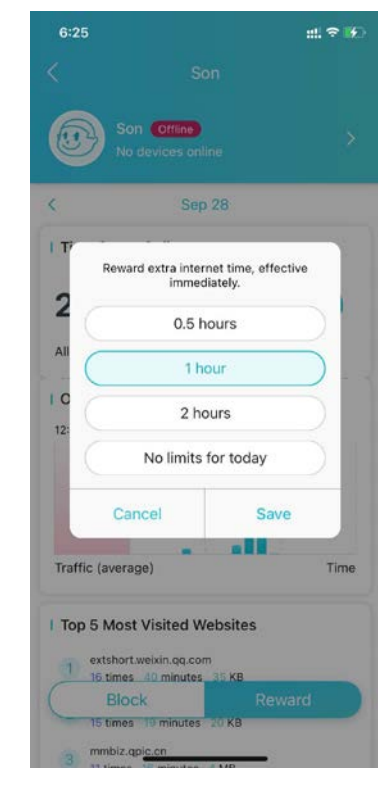

### Parental Controls card Tap Reward Set extra internet time Request temporary time

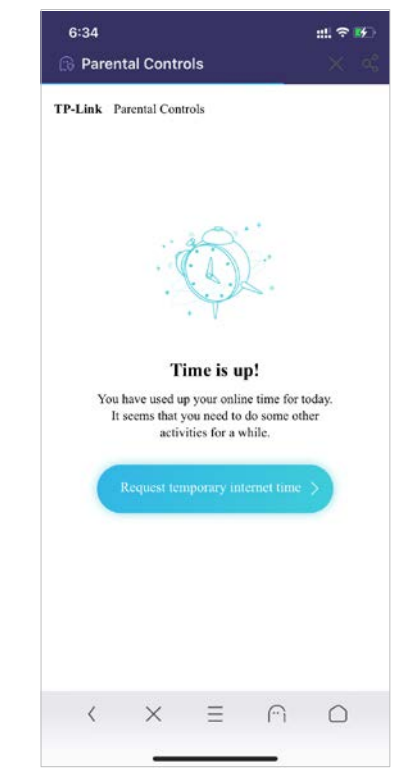

# QoS

You can use the QoS (Quality of Service) feature to prioritize the connection of a particular device for a set duration, such as a family member's laptop for one hour during a video call.

To prioritize your devices :

- 1. Tap the QoS card to enter the configuration page, and enable QoS.
- 2. Set the Total Bandwidth. You can tap to manually enter the bandwidth that your ISP provided, or use an internet speed test tool to get the bandwidth.
- 3. Select the devices you want to prioritize, then tap Done.

4. Choose the duration you want the devices to remain high priority. By default it is Always.

## QoS card

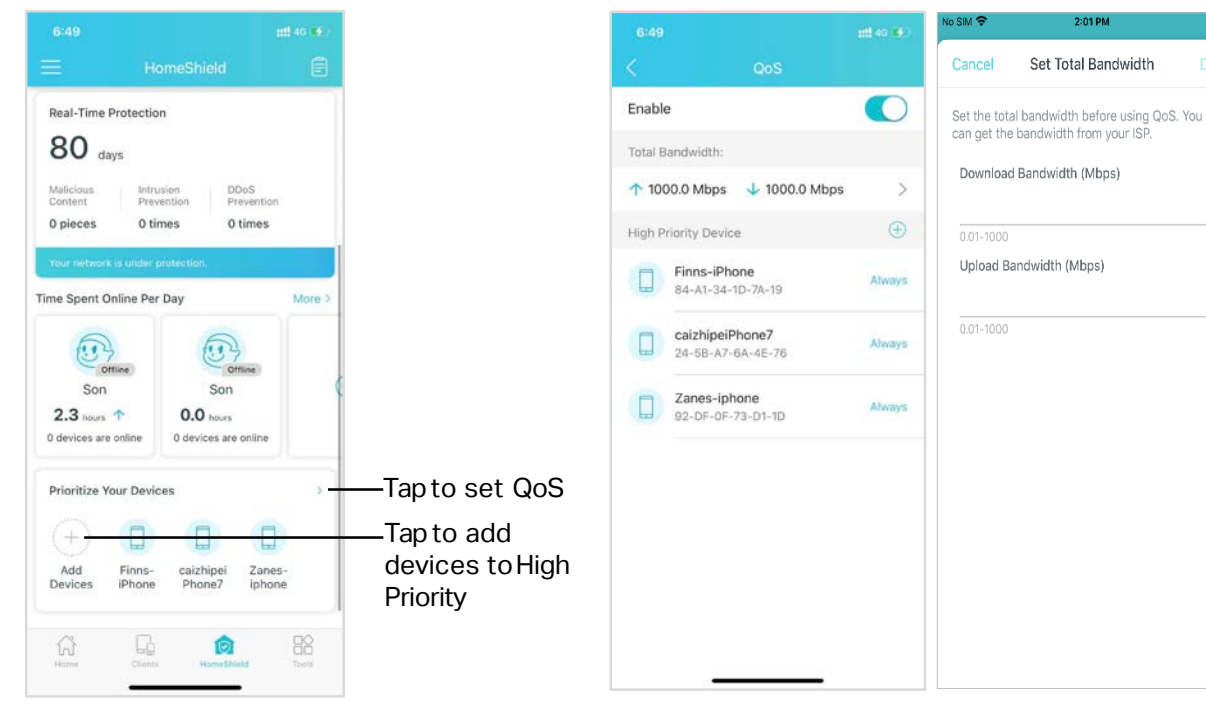

#### Enable QoS and set total bandwidth Add devices Set high priority duration

## Add devices

 $\circ$   $\circ$ 

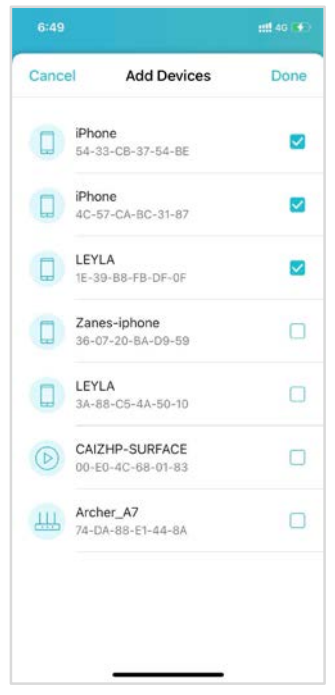

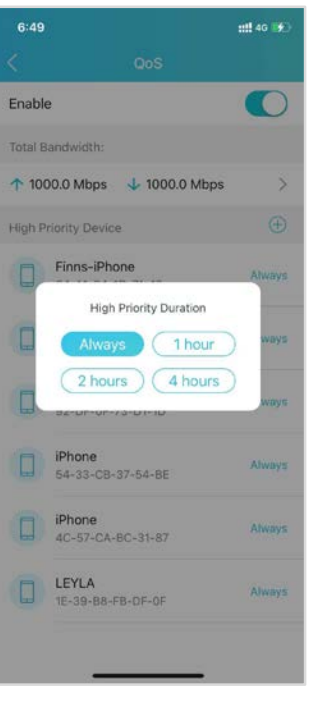

# Weekly and MonthlyReports

Review a weekly or a monthly list of usage, such as security threats, top visited contents, and more.

To view the weekly and monthly reports:

1. Tap  $\blacksquare$  on the HomeShield home page.

2. Scroll down to see the detailed family's online activities, Real-Time Protection history, and scan statistics.

3. Tap  $\frac{1}{7}$  weekly to switch between weekly and monthly reports.

## HomeShied home page

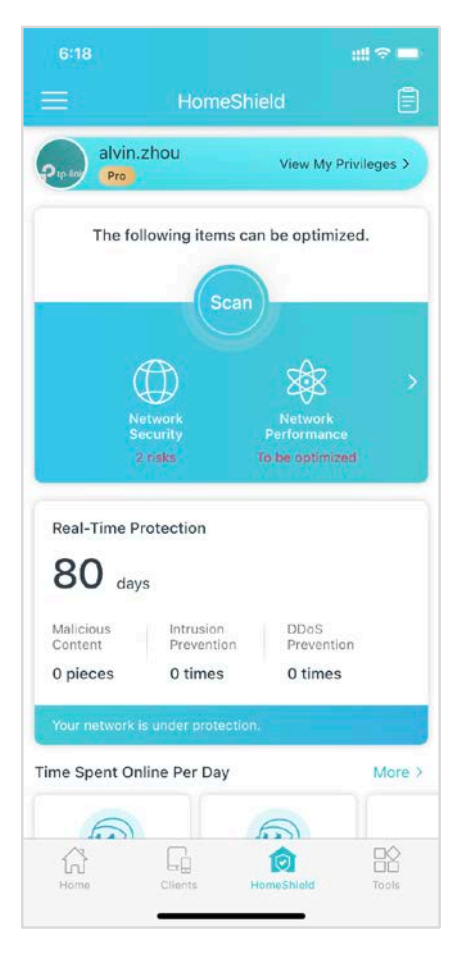

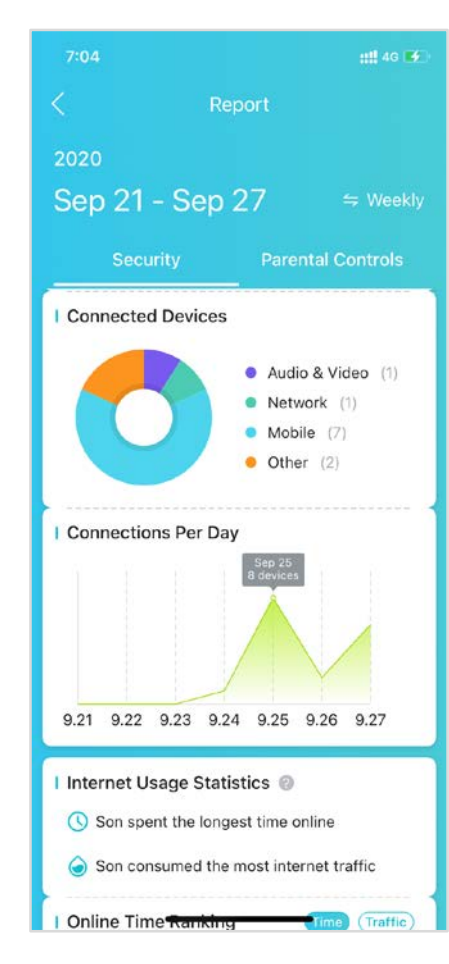

## Security report **Parental Controls report**

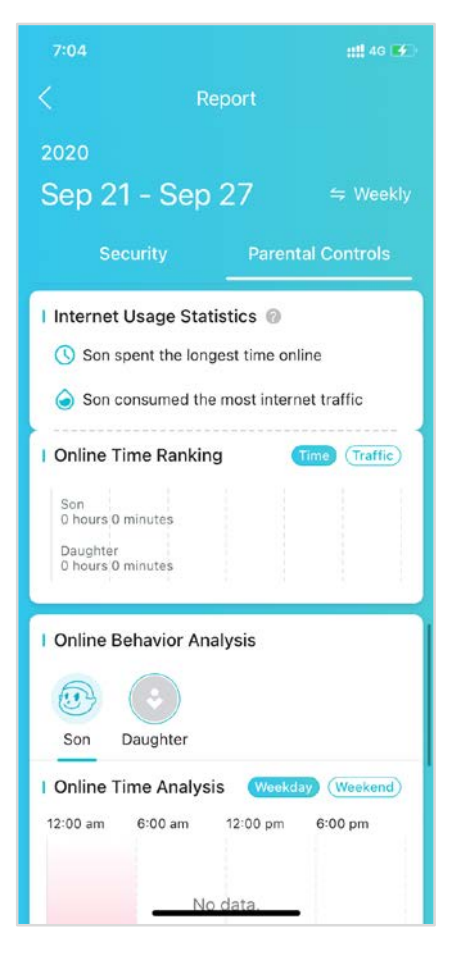

## <span id="page-14-0"></span>How to Subscribe to TP-Link HomeShield Pro

TP-Link HomeShield Pro provides three subscription options, monthly, yearly and Total Security Package (HomeShield Pro+Avira Prime). Every new user can get 1 month free trial. All subscriptions are automatically renewed until canceled. Follow the steps below to subscribe to TP-Link HomeShield Pro for more advanced features. Of course, you can always upgrade to the TP-Link HomeShield service when using the basic features.

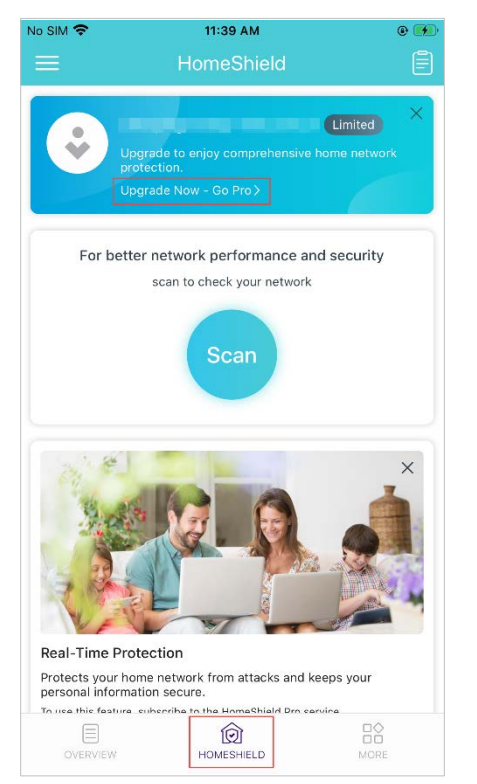

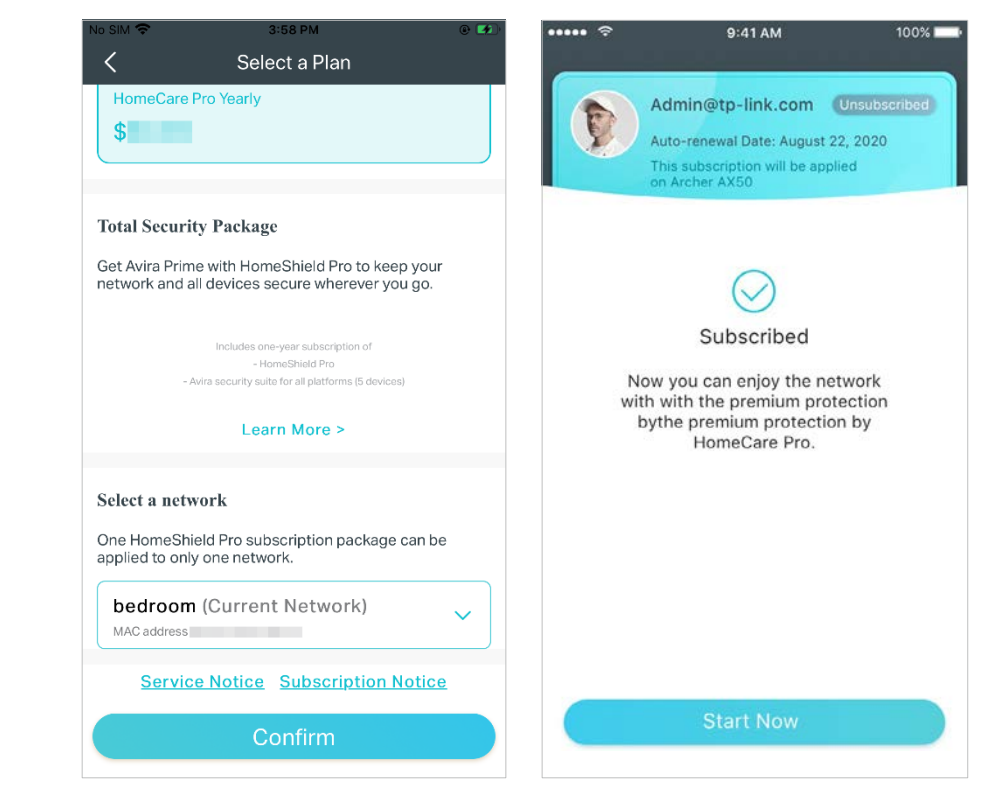

#### Tap Upgrade Now-Go Pro on the HomeShield homepage Select the desired plan and follow the app instructions to pay